# Úvod do Microsoft Teams

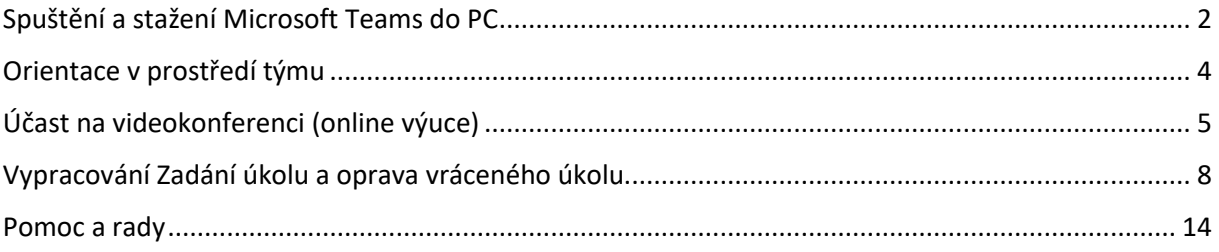

# <span id="page-1-0"></span>Spuštění a stažení Microsoft Teams do PC

1. Přihlašte se do školního mailu.

1.1. Jděte na stránku mail.ssgas.cz

1.2. Uživatelské jméno zadejte ve tvar[u jmeno.prijmeni@ssgas.cz](mailto:jmeno.prijmeni@ssgas.cz)

1.3. Heslo **pro studenty v Teplicích nad Metují** je takové, jaké jste si zvolili (po resetu je nastaveno na Office365); Heslo **pro studenty v Trutnově** je stejné jako pro přihlášení do počítačové sítě ve škole (po resetu je nastaveno na Heslo1234)

2. Jakmile se budete nacházet v prostředí Outlook, pak klikněte na **menu aplikací** vlevo nahoře.

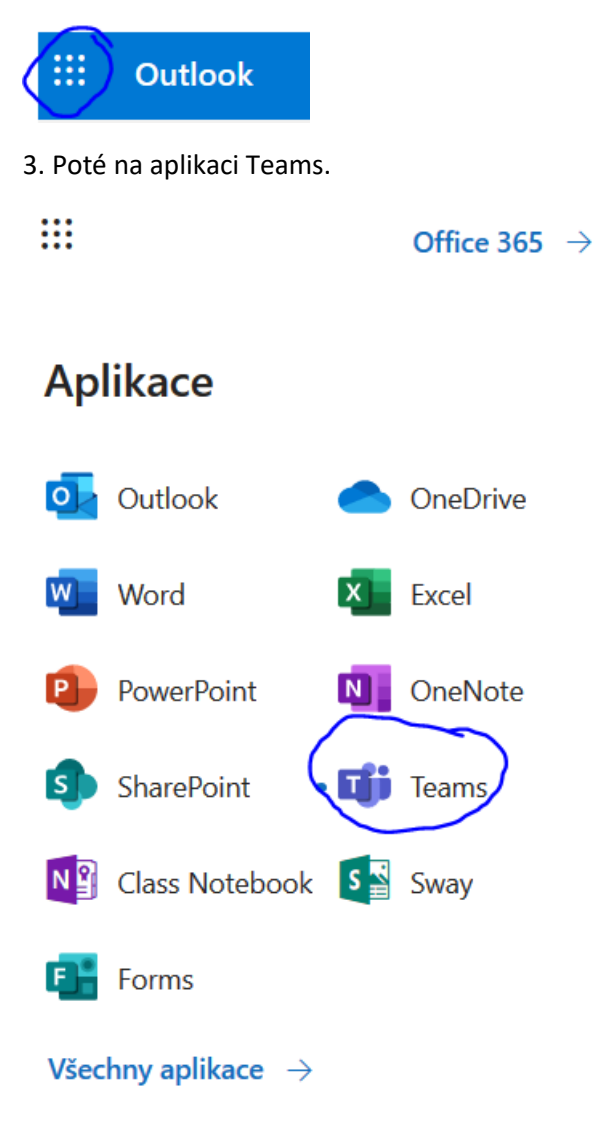

4. Aplikace Teams se zpravidla otevírá v novém okně (záložce) vašeho prohlížeče. Nyní je potřeba pro jednodušší práci, stáhnout Teams do vašeho PC.

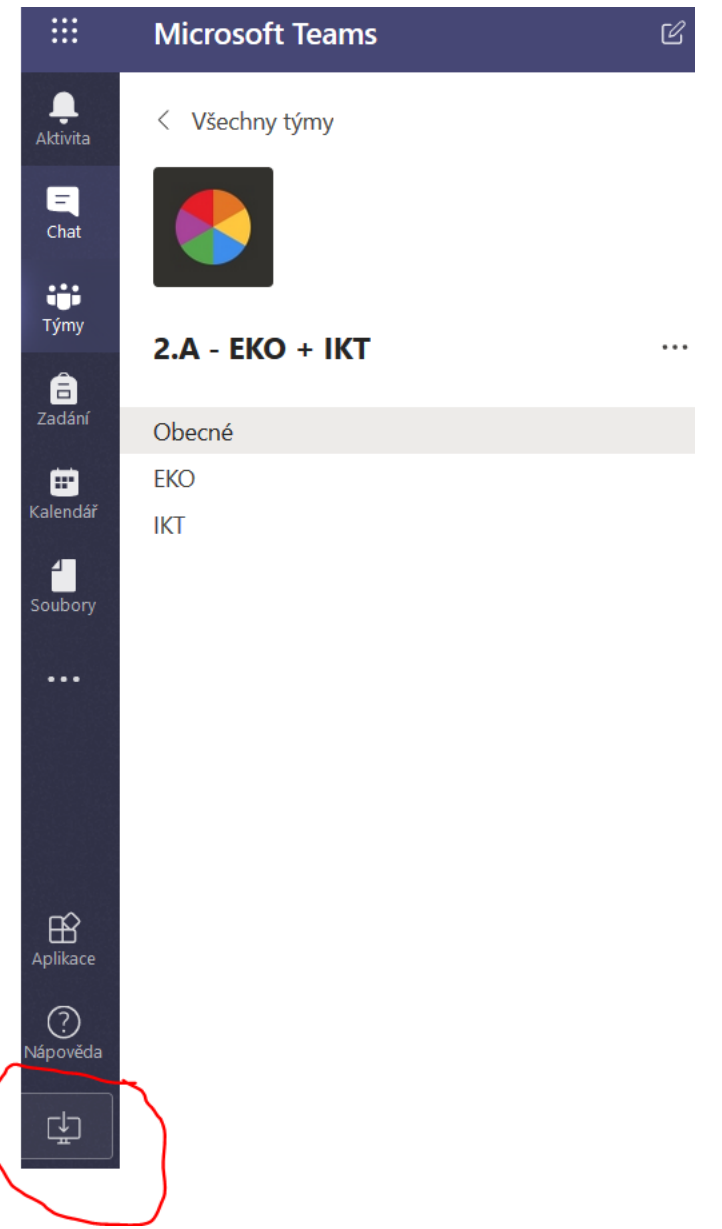

5. Jakmile aplikaci stáhnete, stačí ji otevřít. Aplikace se automaticky nainstaluje do vašeho počítače.

6. V úvodním okně se přihlašte stejnými přihlašovacími údaji, kterými se přihlašujete do vašeho školního mailu.

7. Nyní máte nastavenou aplikaci Teams ve vašem PC. Při každém spuštění vašeho PC by se měla automaticky spouštět a běžet tzv. na pozadí – tedy budou vám vyskakovat v pravém dolním rohu obrazovky Upozornění na novou aktivitu, podle toho, která Upozornění máte nastavena.

Pro použití ve smartphone stačí jít na Google Play, či App Store a stáhnout si Microsoft Teams do telefonu. Přihlašování je stejné jako na PC.

# <span id="page-3-0"></span>Orientace v prostředí týmu

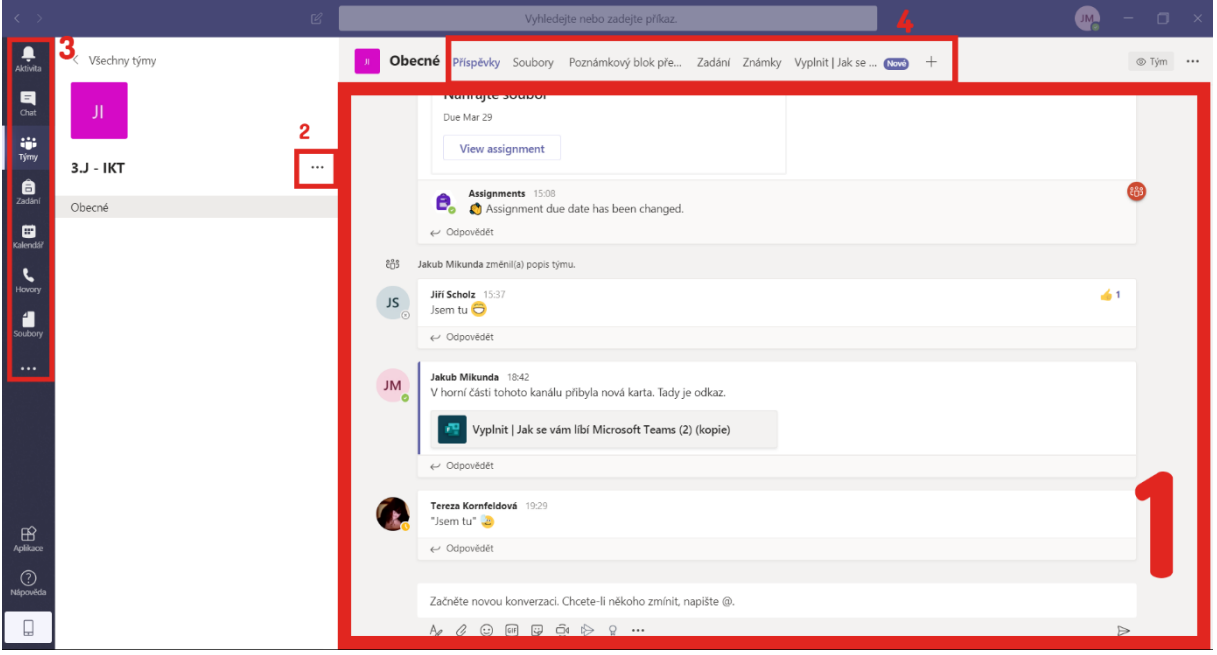

1. Hlavní konverzační prostor se spolužáky a učiteli. Funguje podobně jako Zeď či Feed na sociálních sítích. Můžete zde položit dotaz, sdílet obrázek, cokoli. Konverzace probíhá v reálném čase (aplikace vám zobrazí Upozornění, že někdo sdílel něco na Zdi). U jednotlivých profilových koleček (JM, JS, Fotka) jsou malé ikonky různých barev – zelená znamená, že je uživatel Online, žlutá, že se před chvílí odpojil a šedivá znamená offline delší dobu.

2. Podronosti týmu – Pro vás nemá zásadní opodstatnění, ale můžete zde vidět shrnutí celé vaší třídy včetně všech předmětů, které máte i nemáte.

3. Aktivita – Veškerá zobrazená Upozornění na aktivitu v týmech

Chat – Soukromý chat s jedním nebo více žáky, či učiteli

Týmy – Hlavní obrazovka seznamu vašich týmů (zobrazenítýmů do Seznamu či Mřížky můžete změnit pomocí ozubeného kolečka u tlačítka pro přidání nového týmu)

Kalendář – Propojen s Kalendářem Outlooku, můžete zde hlídat jednotlivé události a plány, případně Schůzky (tedy videokonference, online hodiny) a další události, které si do kalendáře vložíte

Hovory – Telefonování

Soubory – Není moc praktické, zobrazuje všechny nahrané soubory neroztříděně

4. Záložky – Nejdůležitější záložkou je pro vás *Zadání, Známky*, případně *Poznámkový blok*, pokud je vytvořen. Záložka *Soubory* slouží především k prohlížení vašich studijních materiálů. Záložku *Soubory* najdete ve všech vašich předmětech.

**Pod názvem své třídy budete mít kromě kanálu Obecné také další kanály, které značí všechny předměty, co máte.** Snažte se konverzaci týkající se určitého předmětu řešit především na Zdi toho předmětu (kanálu).

# <span id="page-4-0"></span>Účast na videokonferenci (online výuce)

Pokud je naplánována tzv. Schůzka, neboli videokonference (online hodina), přijde vám upozornění nejen do vašeho školního mailu, ale zároveň se termín schůzky propíše i do vašeho online kalendáře Microsoft.

1. Přejděte na Zeď předmětu (kanálu), kde najdete plánovanou Schůzku s datem a časem konání.

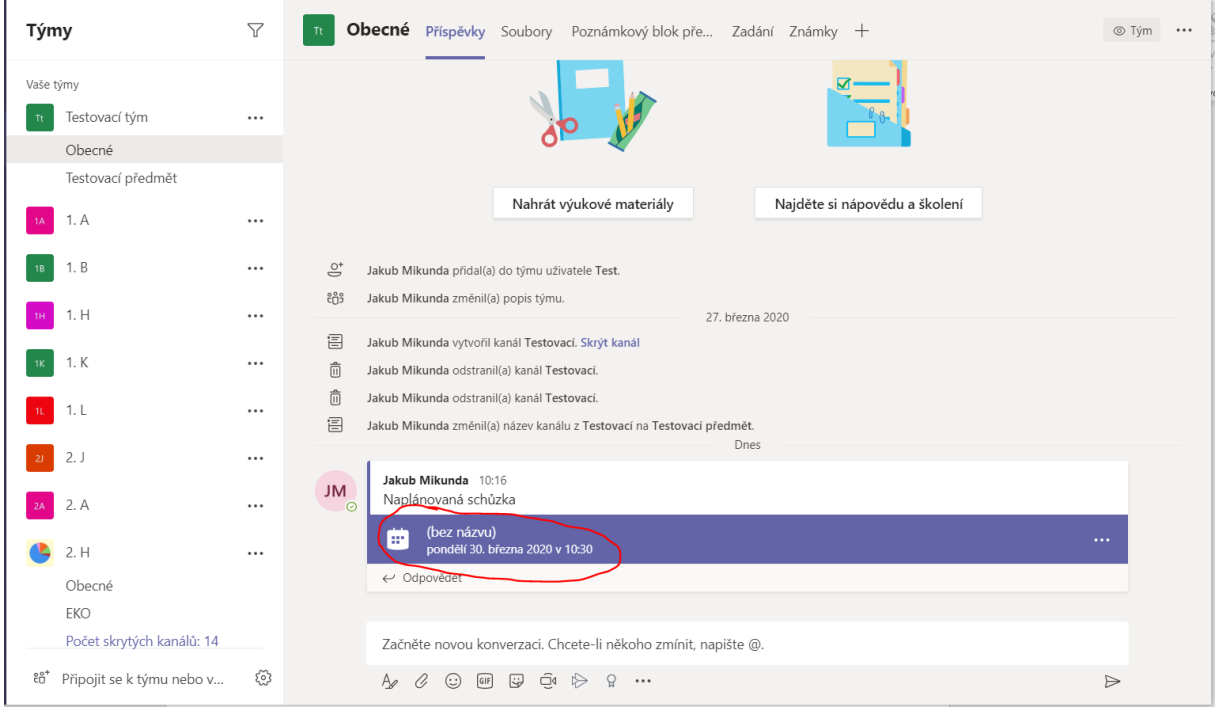

Pozvánky na jednotlivé Schůzky vám přijdou i do vašeho školního mailu, můžete tedy do Schůzky vstoupit i přes tlačítko "Join Microsoft Teams Meeting" v pozvánce k dané Schůzce. Případně v Kalendáři (viz kapitola Orientace v prostředí týmu) otevřít žádanou událost a tlačítkem "Join Microsoft Teams Meeting" se k videokonferenci připojit.

2. Nyní vás čeká přednastavení vašeho připojení k výuce. Můžete si zapnout nebo vypnout webkameru (1.) nebo mikrofon (2.).

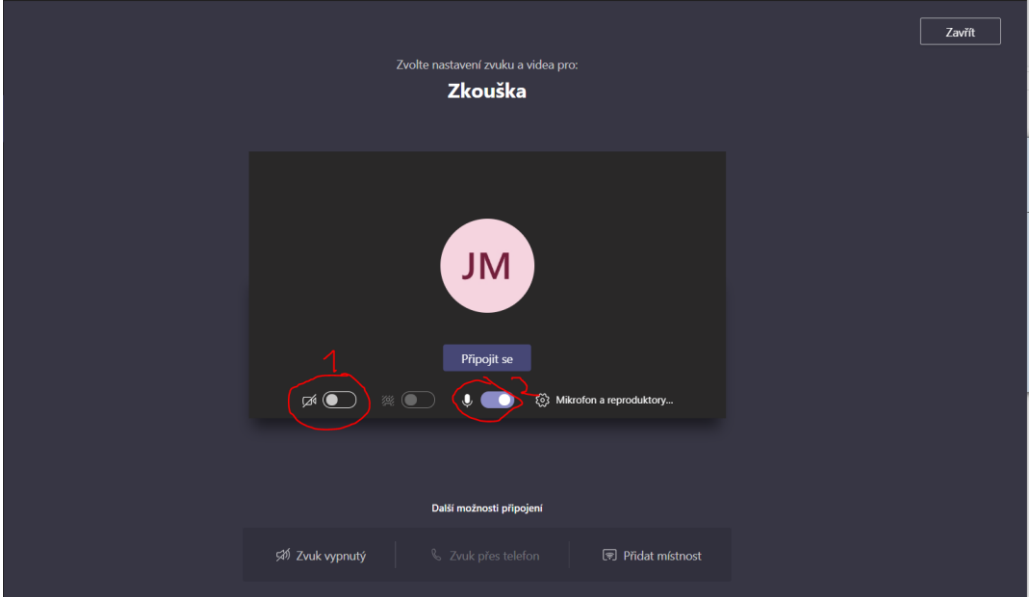

**Doporučoval bych vám vypnout si mikrofon**, pokud po vás učitel vysloveně nebude žádat jinak. Je to z důvodu tzv. zpětných vazeb, tedy pískání vašich reprobeden. Pokud je zapnuto více mikrofonů a zároveň reprobedny, může se to stávat.

3. Pokud máte vše nastaveno, můžete se připojit ke Schůzce. **KE SCHŮZCE SE PŘIPOJUJTE ALESPOŇ 10 MINUT PŘED ZAČÁTKEM, ABYCHOM SE VYHNULI MOŽNÝM TECHNICKÝM PROBLÉMŮM A MOHLI JE VČAS ŘEŠIT!!!**

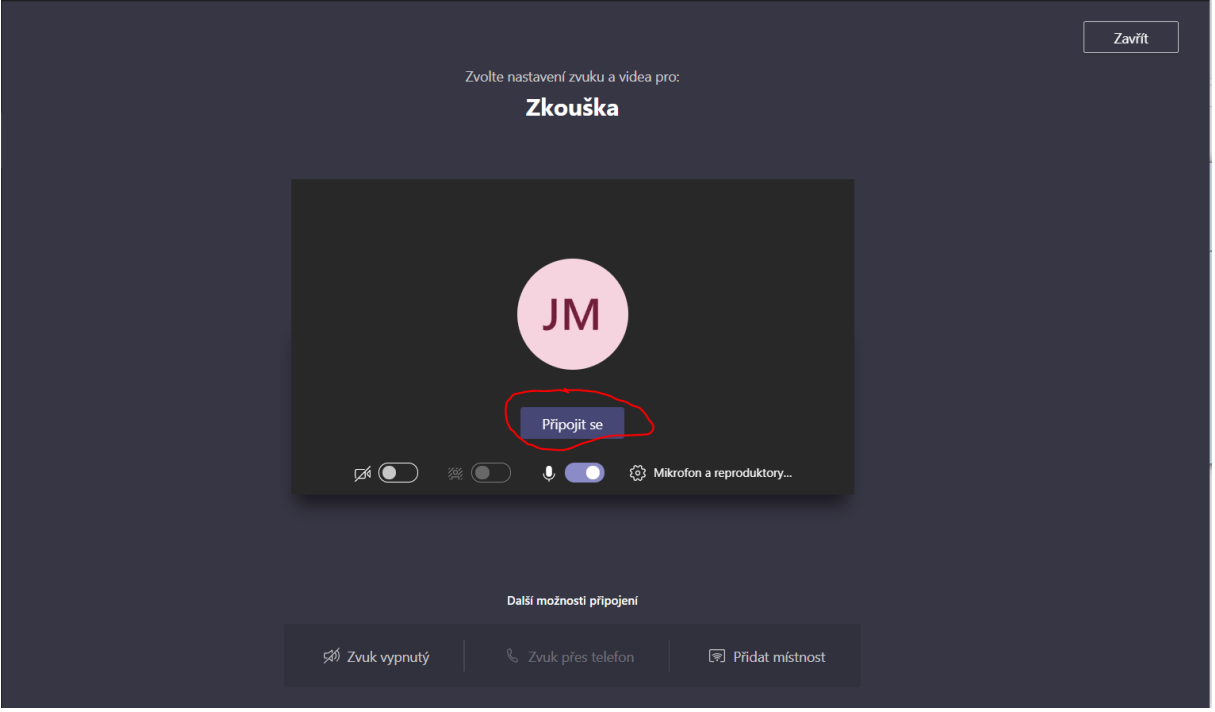

4. Nyní jste připojeni k videokonferenci. V tuto chvíli pro vás jsou možné následující volby:

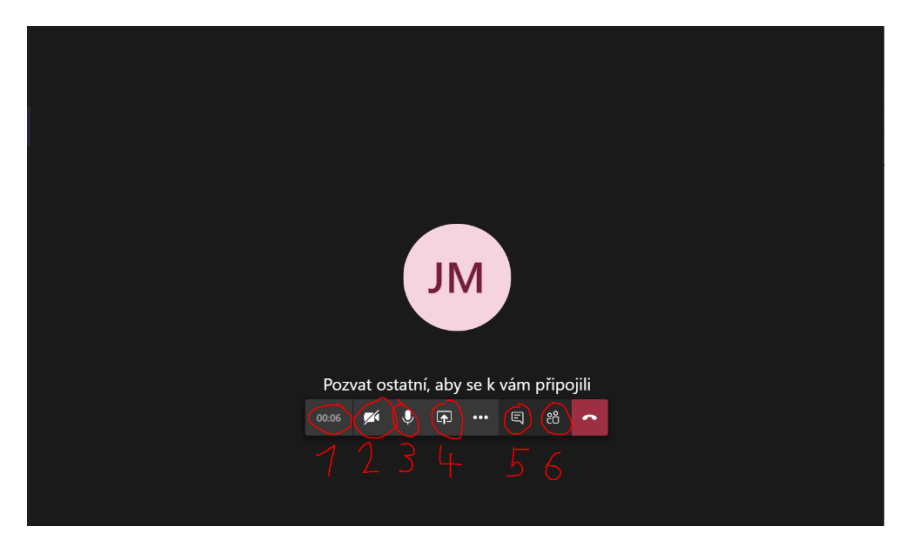

- 4.1. Čas, jak dlouho jste již ke konferenci připojeni.
- 4.2. Vypnutí/zapnutí vaší webkamery
- 4.3. Vypnutí/zapnutí vašeho mikrofonu

4.4. Sdílení vaší obrazovky – toto vám standardně umožněno nebude, pokud vám učitel funkci nezpřístupní. Může se stát, že pokud se k videokonferenci připojíte mezi prvními, tato možnost bude přístupná, se začátkem výuky vám ale s velkou pravděpodobností učitel možnost vypne.

4.5. Chat se všemi účastníky online výuky včetně učitele – toto tlačítko používejte především kvůli dotazům. Kvůli plynulosti online hodiny a zabránění zpětných vazeb by měl být zapnutý pouze mikrofon učitele, pokud se nerozhodne jinak. Vaší možností komunikace s ním během online hodiny je pak právě Chat.

4.6. Zobrazení všech účastníků

Červený tlačítkem s telefonem se z videokonference odpojíte.

5. Po skončení konference se zobrazí ukončená výuka na Zdi vašeho předmětu. Pokud učitel část hodiny, nebo celou hodinu nahrával, dostanete se k videu právě skrze odkaz u této hodiny. Zároveň zde najdete i kompletní konverzaci během videokonference.

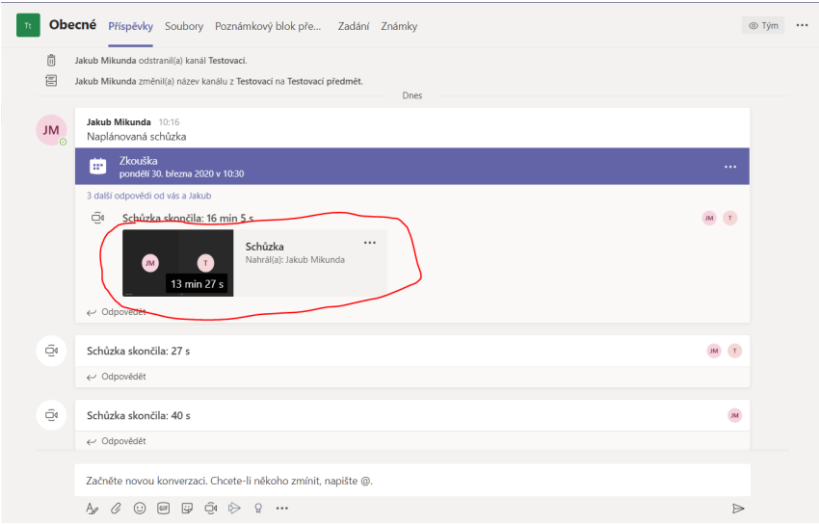

Někteří učitelé mohou pro vás mít i zpřístupněnou Záložku v horní části Zdi, kde najdete souhrn všech vašich online hodin.

# <span id="page-7-0"></span>Vypracování Zadání úkolu a oprava vráceného úkolu

Zadání všech úkolů pro vaši třídu, které máte vypracovat najdete v kanálu Obecné.

1. Pro zobrazení zadaných úkolů klikněte v horní části Zdi kanálu Obecné na záložku Zadání.

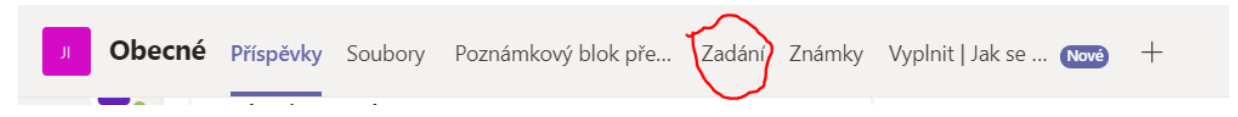

2. Zadáních vidíte různé zadané úkoly. Vyberte si ten, který chcete vypracovat. U Ukázkového úkolu je značka Ekonomie – jedná se tedy o úkol z Ekonomie

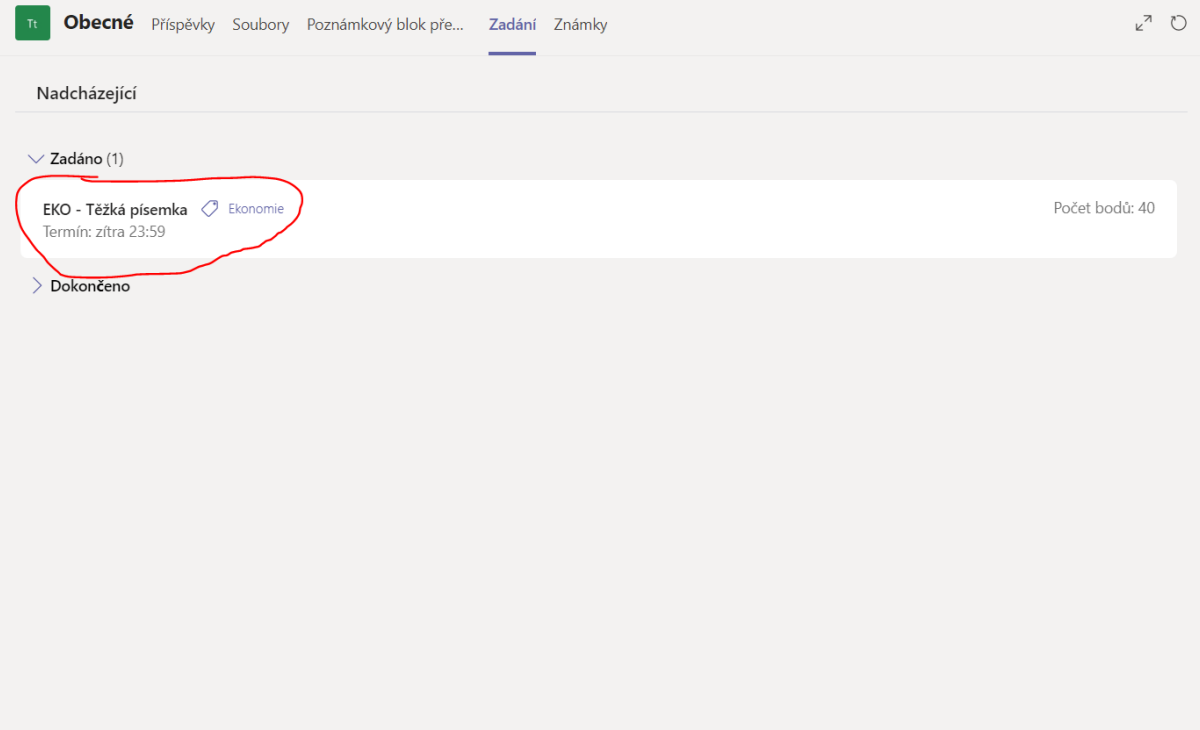

#### 3. Nyní máte následující možnosti:

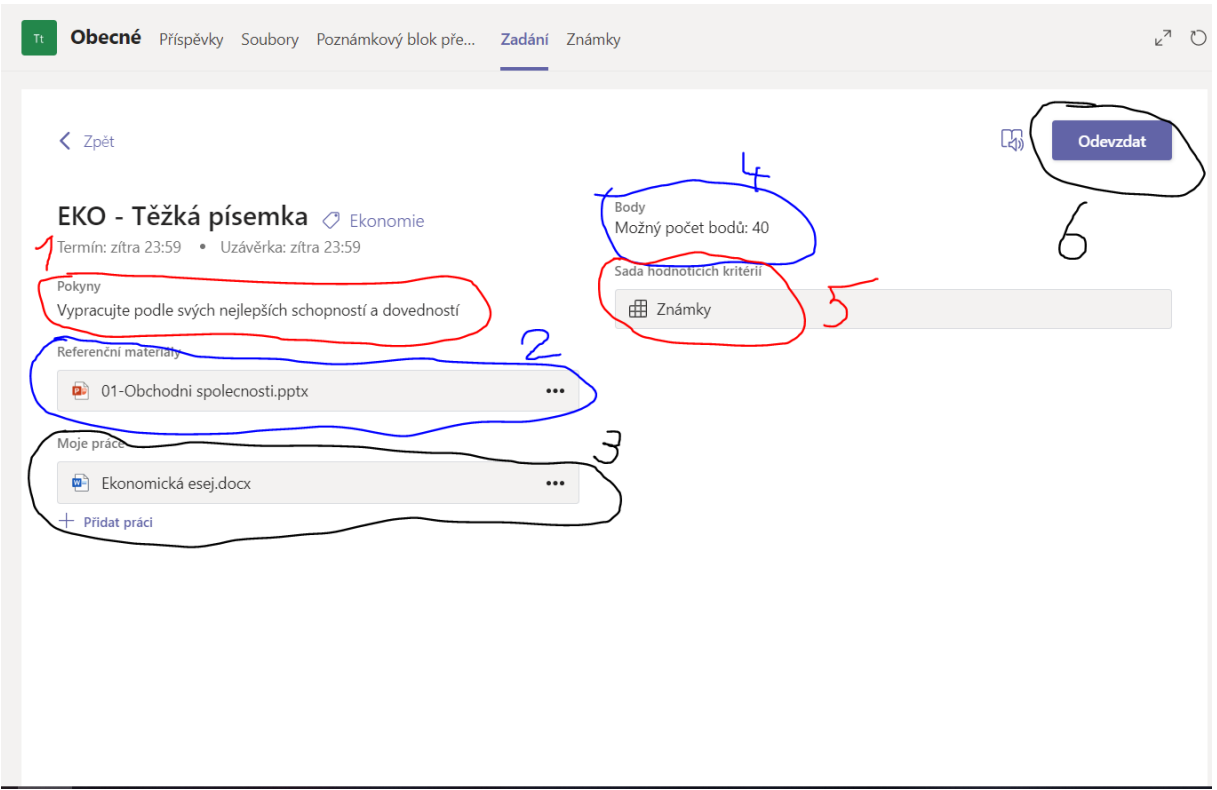

3.1. Pokyny – Zde bude popsáno, co přesně máte dělat a jak pracovat

3.2. Referenční materiály – Zde najdete studijní materiál potřebný k vypracování vašeho úkolu, odkazy, prezentace apod. V těchto dokumentech nemůžete dělat změny, slouží pouze ke čtení.

3.3. Moje práce – tady byste měli mít svou práci. Občas se stane, že tam již nějaký soubor je nahrán. To znamená, že přímo v tomto souboru můžete pracovat (doplňovat text, přímo odpovídat na otázky apod.), nemusíte tedy nahrávat nový soubor, ale pracovat právě v tomto online. Pokud zde žádný soubor není, musíte nakonec nahrát svou práci.

3.4. Body – Kolik maximálně bodů můžete z testu získat.

3.5. Sada hodnotících kritérií – Po rozkliknutí tohoto odkazu se dočtete, jak budete známkováni, za které chyby vám budou strženy body apod.

3.6. Odevzdat – **NEJDŮLEŽITĚJŠÍ TLAČÍTKO** – tímto tlačítkem odevzdáte hotovou práci.

**Je důležité si kontrolovat především datum odevzdání.** Po tomto datu již ve většině případů (pokud učitel neurčí jinak) není možné odevzdávat vaše práce. Do tohoto data vám může učitel zaslat zpětnou vazbu a doplňující otázky.

4. Pokud jste si rozmysleli odevzdání vaší práce, pak vidíte, že se vám tlačítko Odevzdat změnilo na "Vrátit zpět odevzdání".

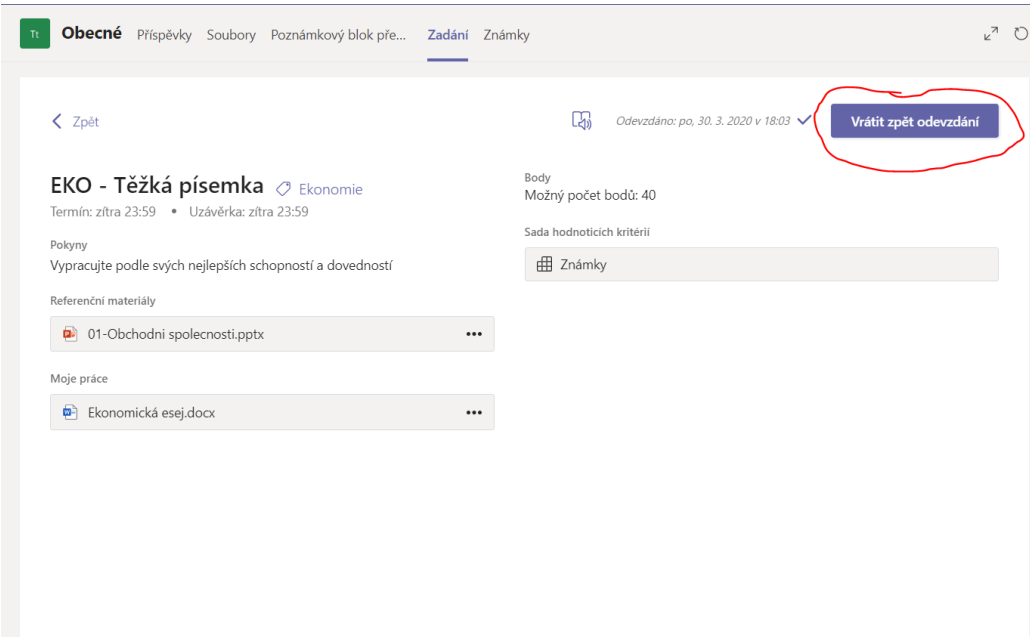

5. Pokud jste si ale nerozmysleli odevzdání, může se vám stát, že vám učitel práci vrátí s doplňujícími otázkami, či dílčí zpětnou vazbou. V tomto případě vám přijde Upozornění do Aktivit.

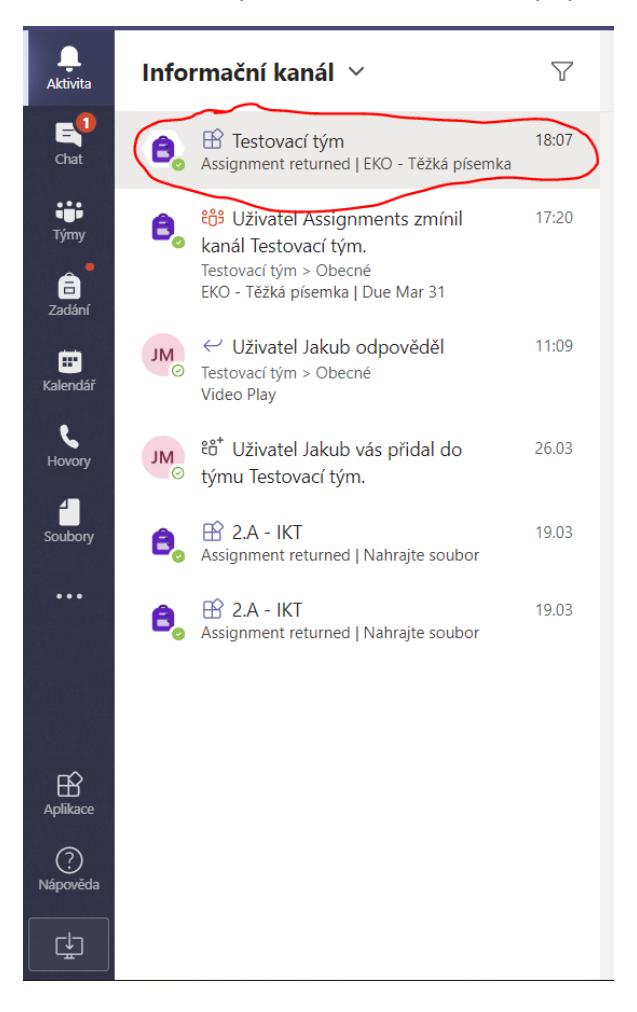

6. Buď se dostanete do opravy vráceného Zadání kliknutím na výše uvedené Upozornění, nebo najdete Zadání k opravě pod záložkou Zadání v sekci "Dokončeno". Doporučuji však dostat se **k opravě zadání spíše přes Upozornění, protože jinak jednoznačně nepoznáte, zdali vám zadání bylo vráceno.** Je proto důležité sledovat všechna vaše Upozornění (jako na Instagramu nebo Facebooku).

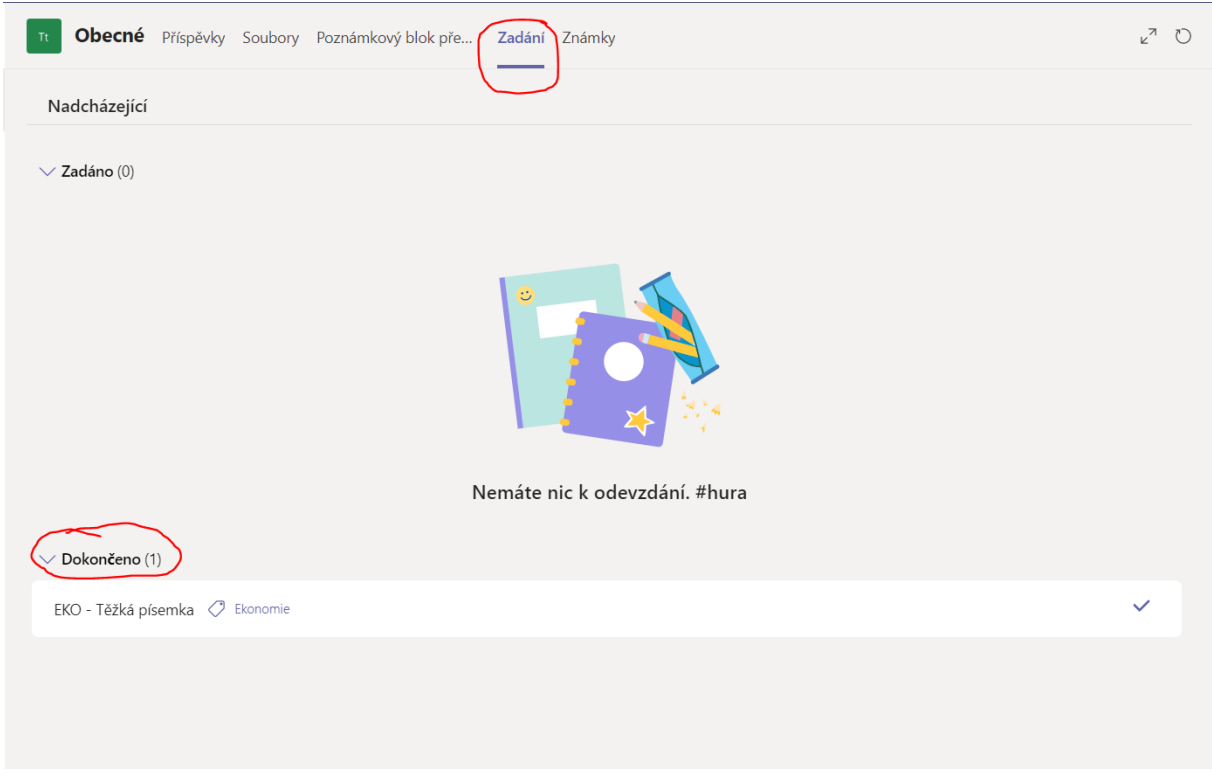

7. Původní tlačítko Odevzdat nyní vypadá jako "Odevzdat znovu". V tuto chvíli je nutné otevřít si odevzdanou práci v sekci Moje práce, opravit chyby či odpovědět na doplňující otázky (srozumitelně, ať učitel pozná, že se jedná o vaše odpovědi) a po vypracování opravy kliknout na "Odevzdat znovu".

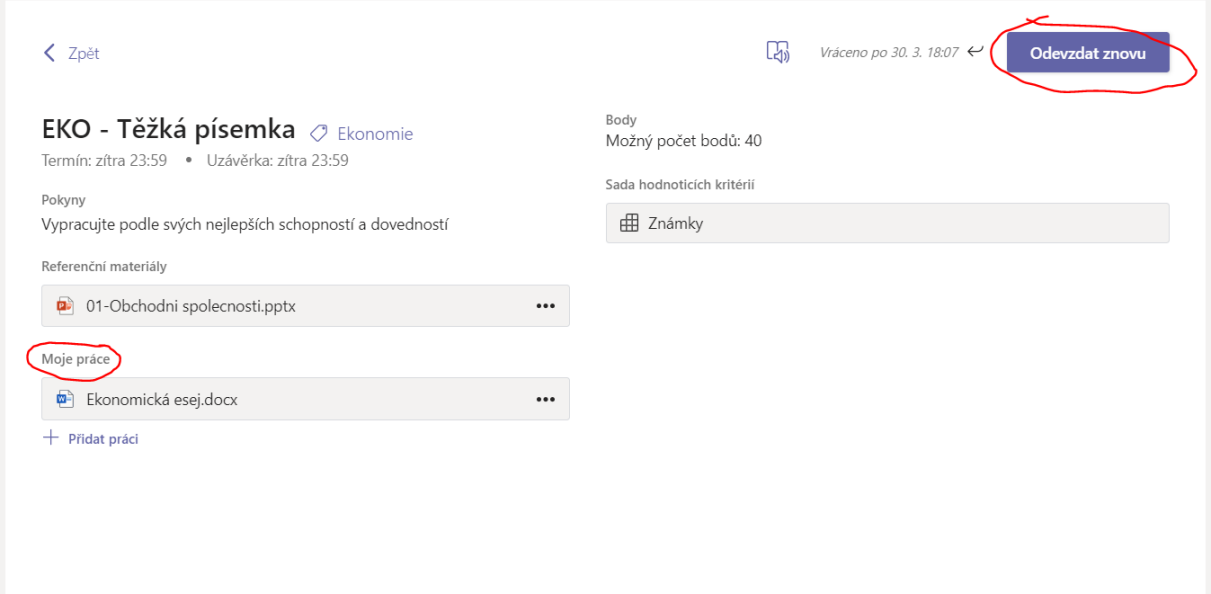

8. Jakmile proběhne uzávěrka úkolu, učitel vám úkol opraví. Jakmile máte úkol opraven, přijde vám Upozornění a zároveň ho najdete opět v záložce Zadání, v sekci Dokončeno.

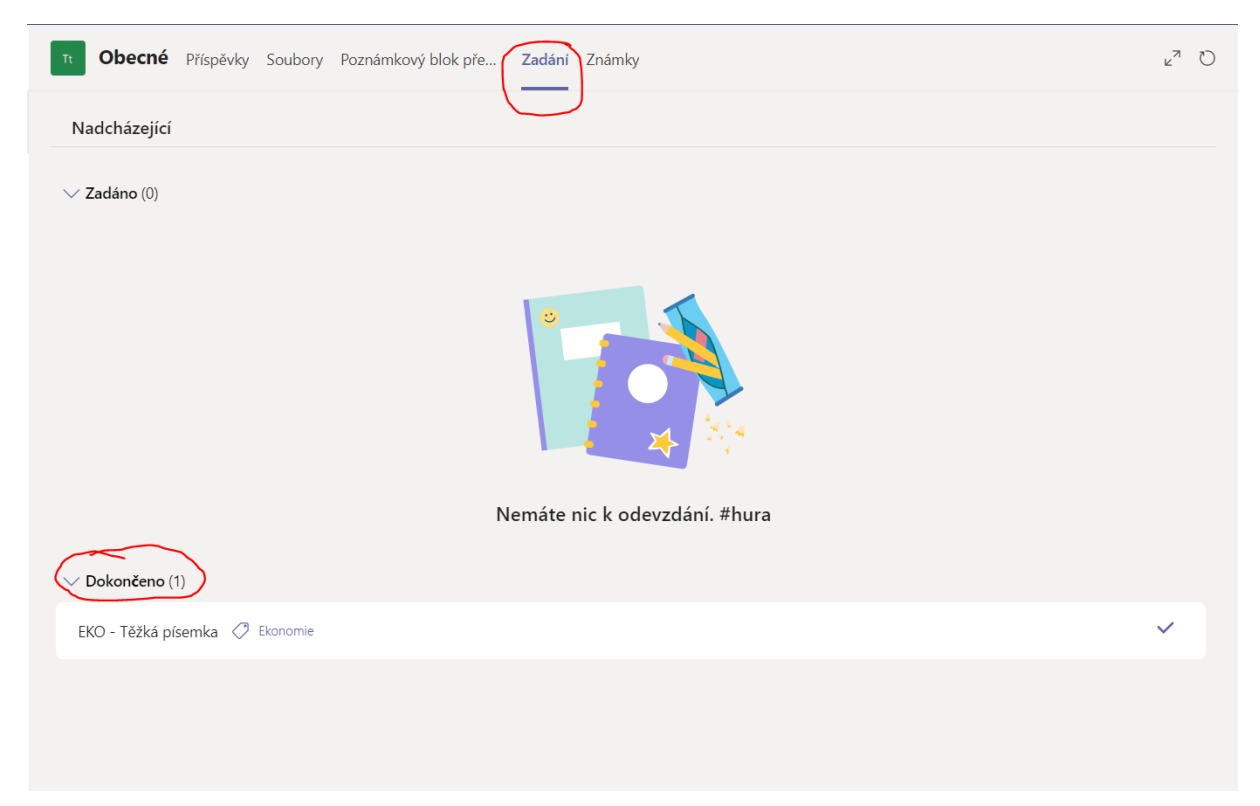

9. Po rozkliknutí opraveného úkolu se vám zobrazí podrobnější hodnocení vaší práce. Můžete si prohlédnout, jaké vám udělil učitel Slovní hodnocení (1.), vidíte, kolik jste získali bodů (2.) a zároveň si můžete rozkliknout i stručné hodnocení v Sadě hodnotících kritérií (3.).

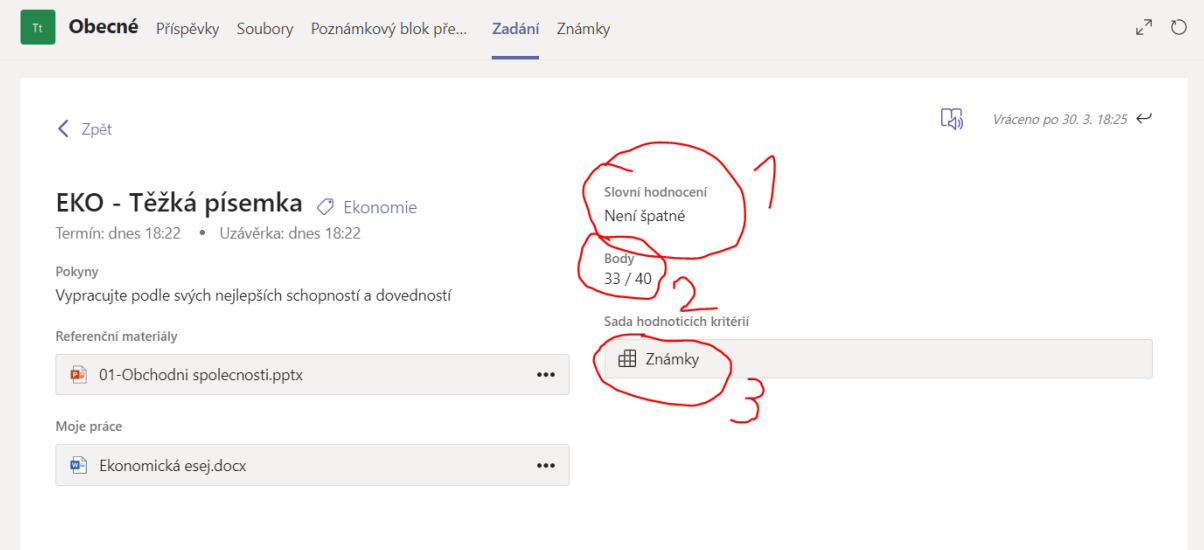

10. Pokud se chcete podívat pouze na souhrnný počet bodů z vašeho testu, stačí kliknout na záložku Známky.

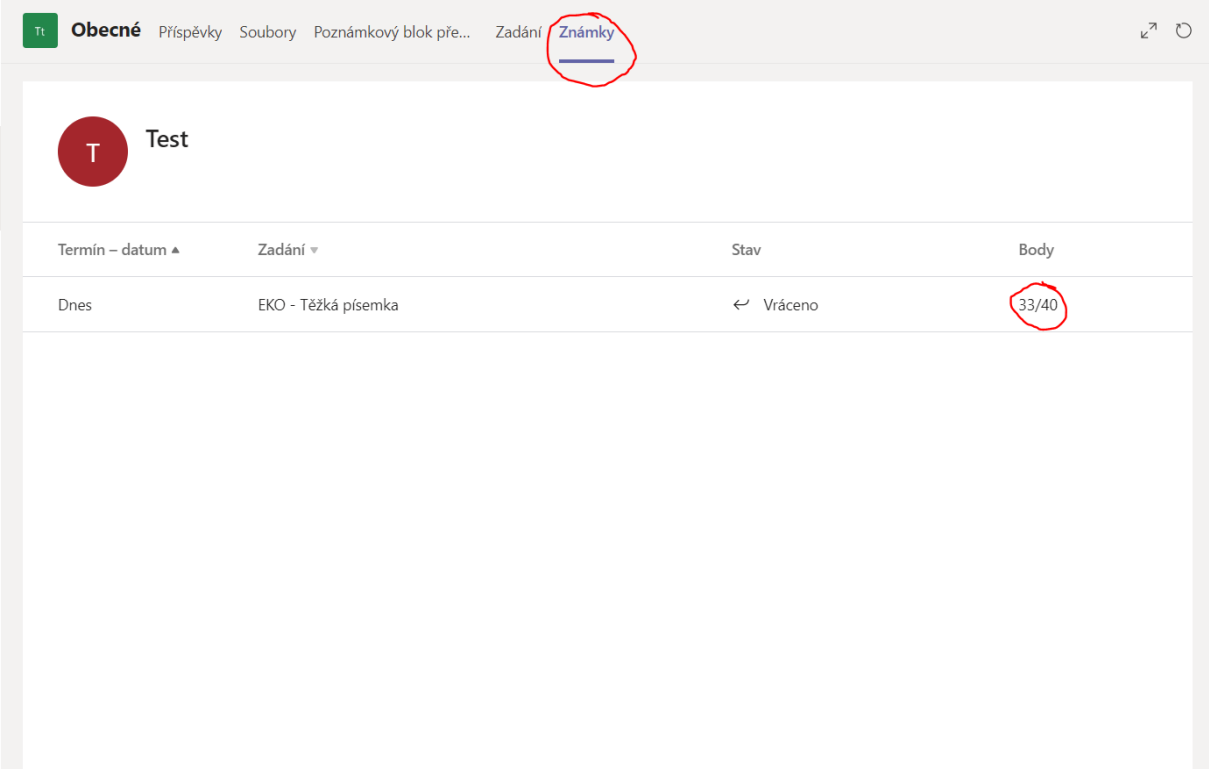

### <span id="page-13-0"></span>Pomoc a rady

Pokud bude kdokoli potřebovat s něčím poradit, případně pokud by bylo cokoli v nepořádku, nebo něco nefungovalo, jak má, může mne kontaktovat několika způsoby:

1. Nejjednodušší je kontaktovat mě přes Chat přímo v aplikaci Teams.

2. Můžete mě označit v kterékoli konverzaci v jakémkoli vlákně na Zdi vašeho předmětu tím, že napíšete @ a začnete psát mé jméno. Toto platí ale primárně pro třídy, kde učím alespoň jeden předmět.

- 3. Může mi volat na telefon 737005000
- 4. Může mi napsat na mai[l jakub.mikunda@ssgas.cz.](mailto:jakub.mikunda@ssgas.cz)

Poradím i s pár aplikacemi, něco už jsem prošel. Pokud budu moci, pomůžu vám. Ale potřeboval bych i vědět jakoukoli maličkost, která nebude úplně funkční.

*Jakub Mikunda*